### Scratch 03

# Nyelv módosítása: Klikk a földgömb ikonra

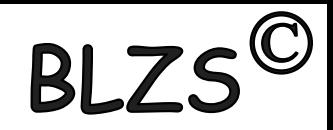

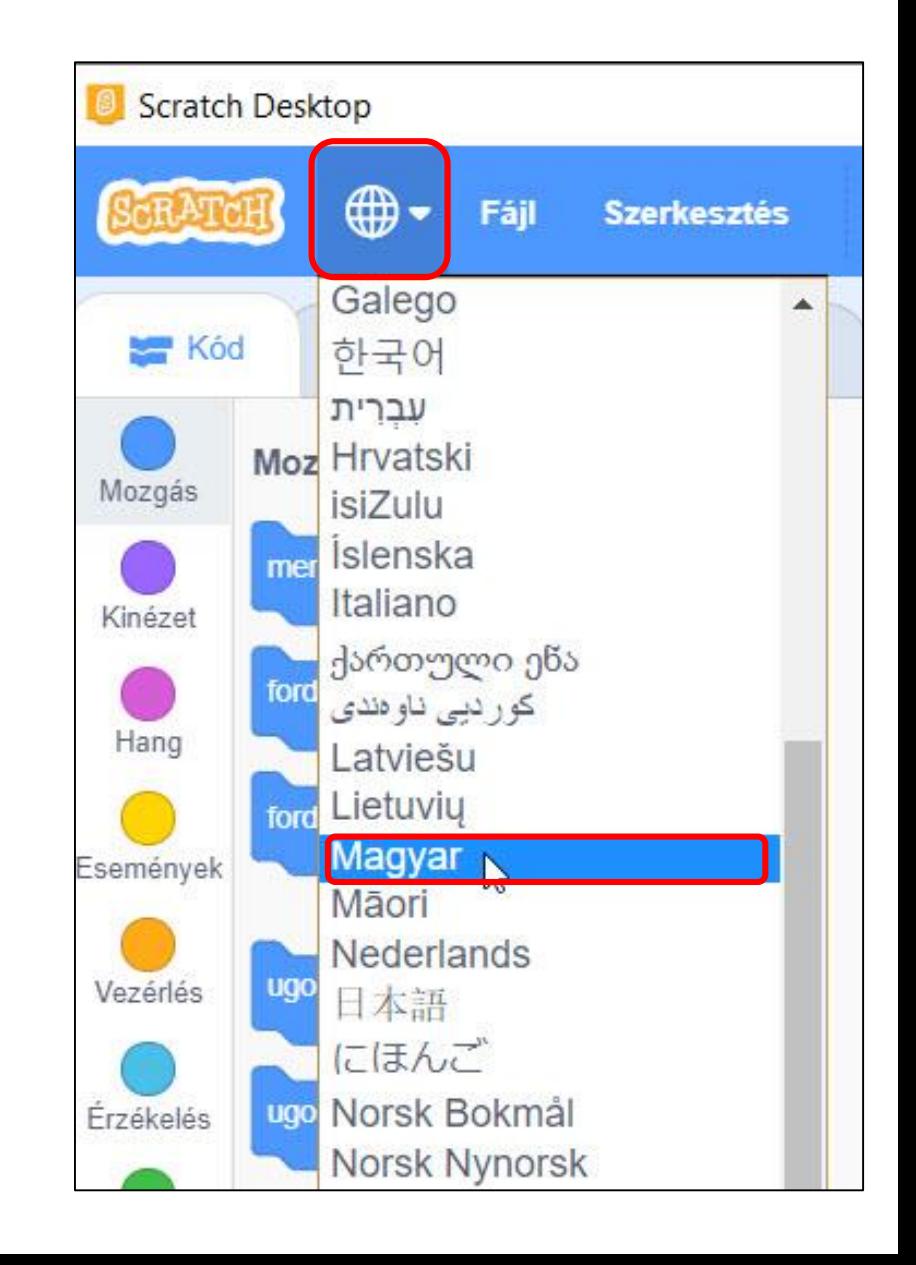

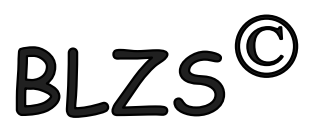

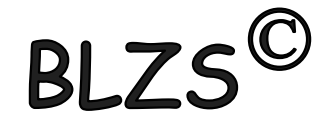

### Elkészített játék letöltése: Fájl -> Mentsd le a számítógépre .sb3 kiterjesztésű lesz

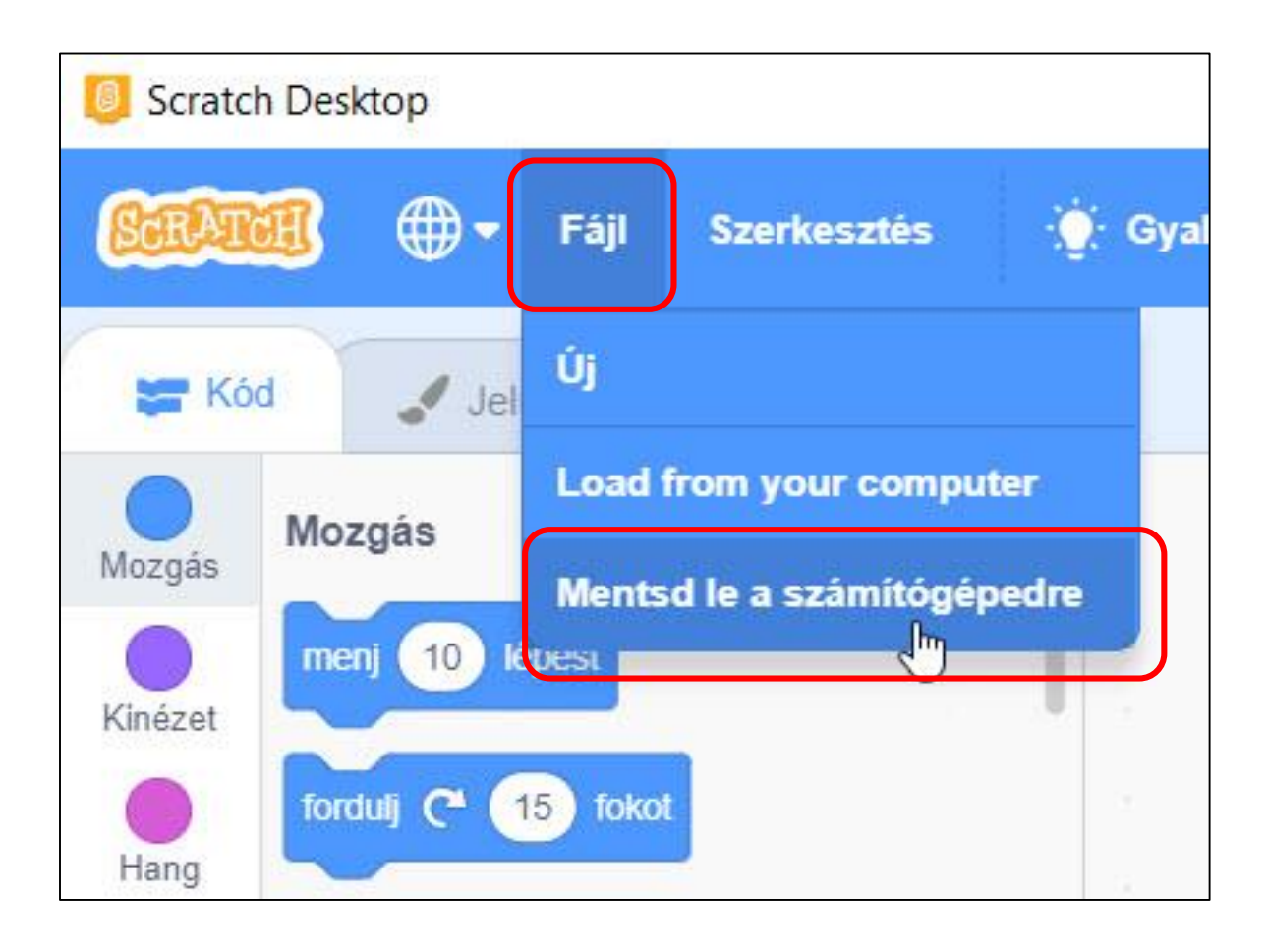

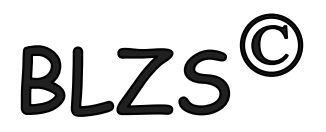

# **BLZS<sup>©</sup>**

# Kész játék újbóli betöltése: Fájl -> Load from your computer

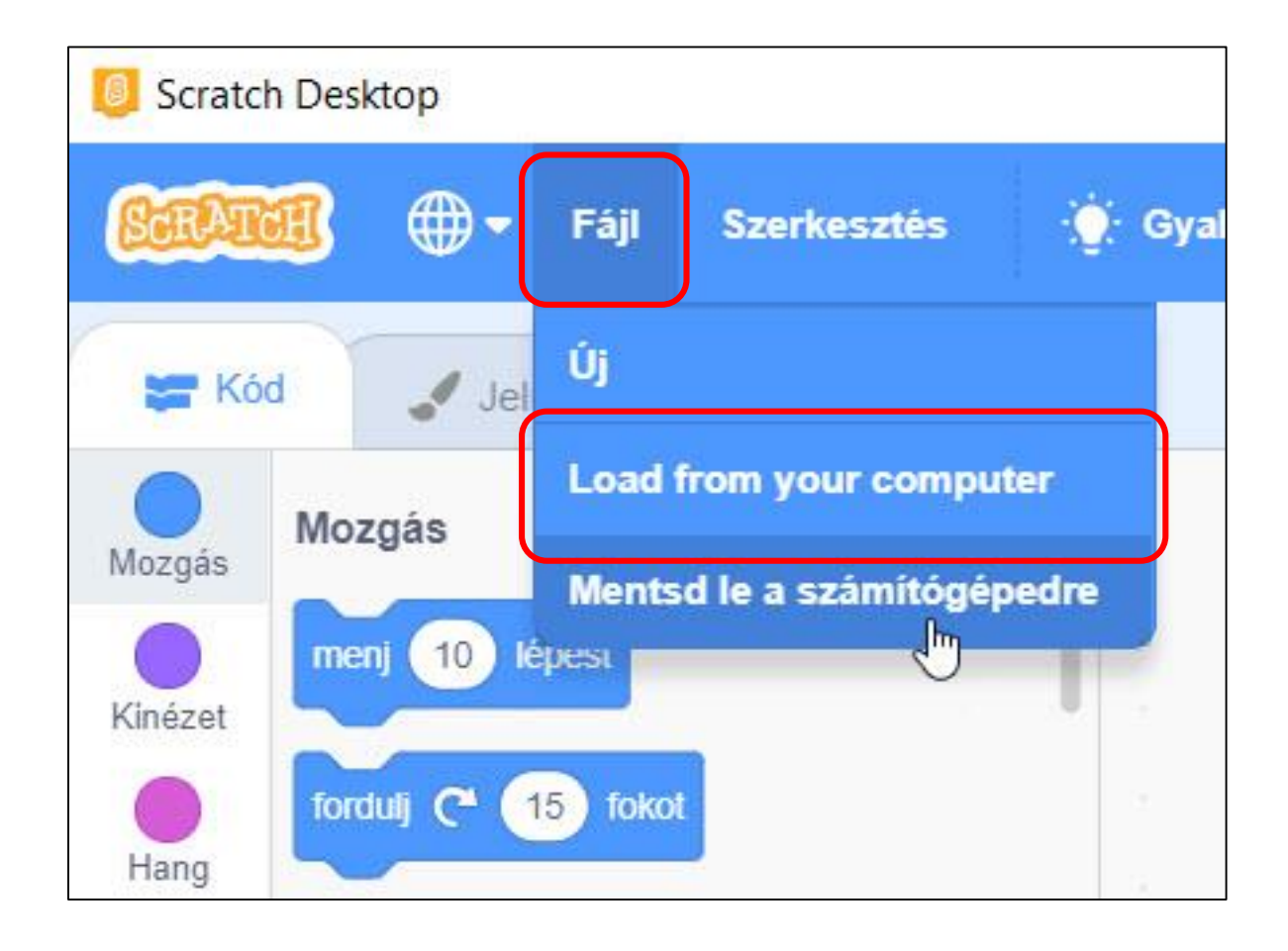

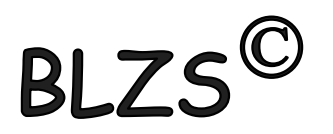

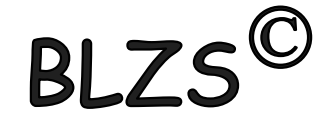

### Új szereplő feltöltése:

### Vidd a kurzort a szereplő macska ikonra jobb oldalon alul, a felugró menüből válaszd a legfelsőt!

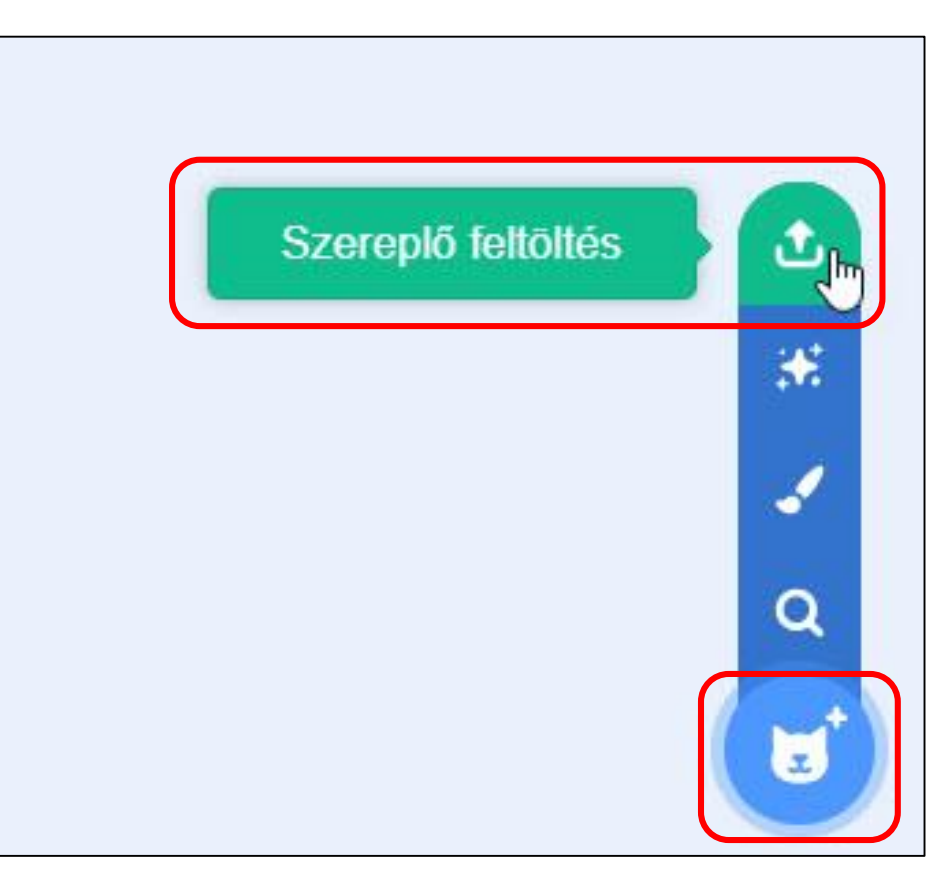

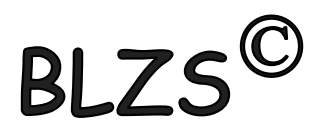

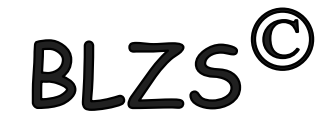

# Új háttér feltöltése:

# Vidd a kurzort a háttérikonra, jobb oldalon alul és a felugró menüből

válaszd a legfelsőt!

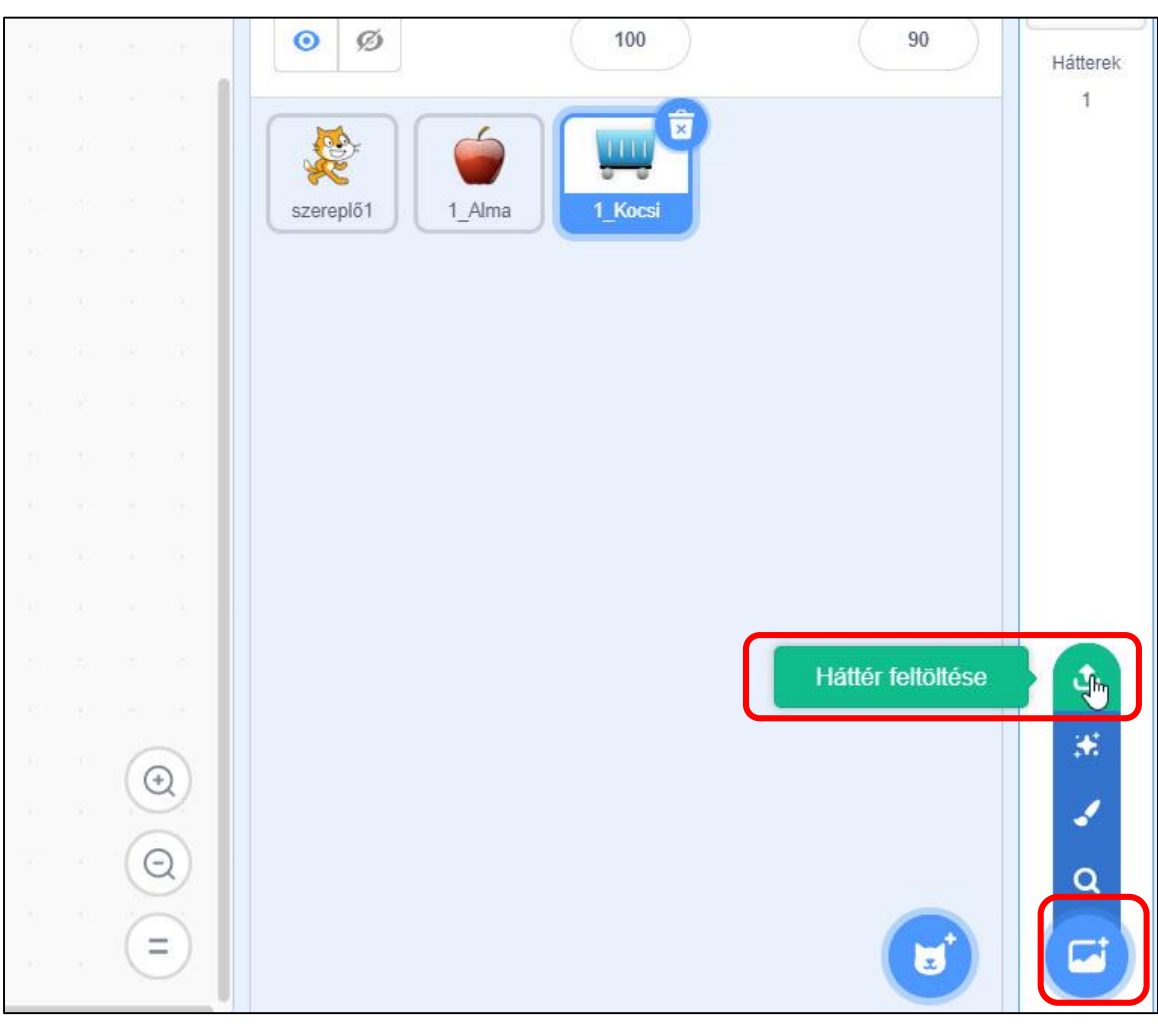

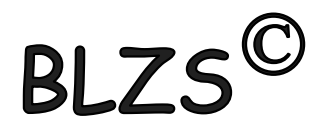

#### BLZS<sup>C</sup> Az alábbi formátumú képeket tudod feltölteni háttérnek vagy szereplőnek: .JPG .JPEG .PNG .GIF .SVG . SPRITE2 .SPRITE3

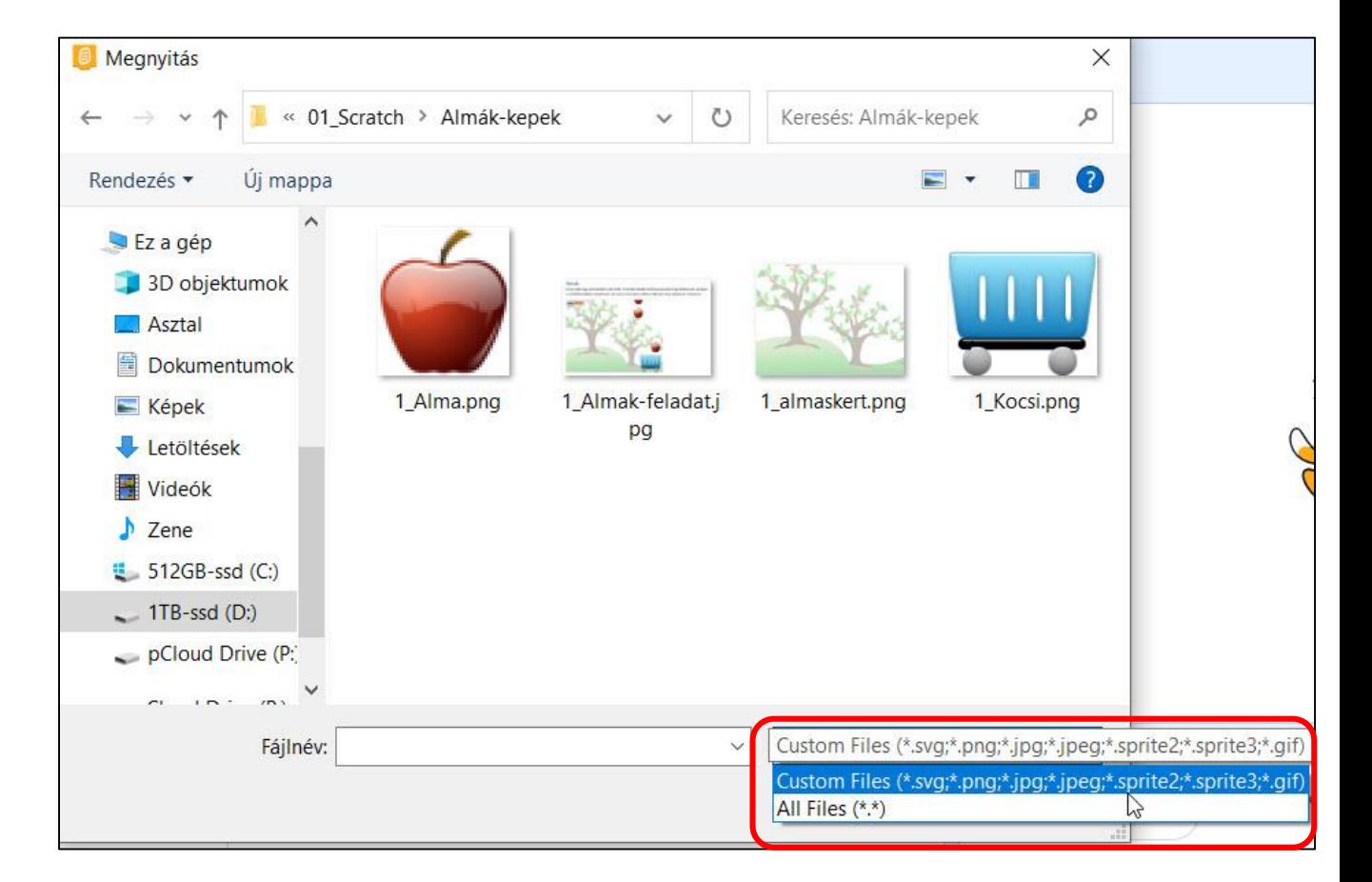

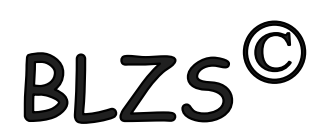

### Új szereplő vagy háttér készítése: Vidd a kurzort a szereplő macska ikonra jobb oldalon alul, a felugró menüből válaszd a Festést!

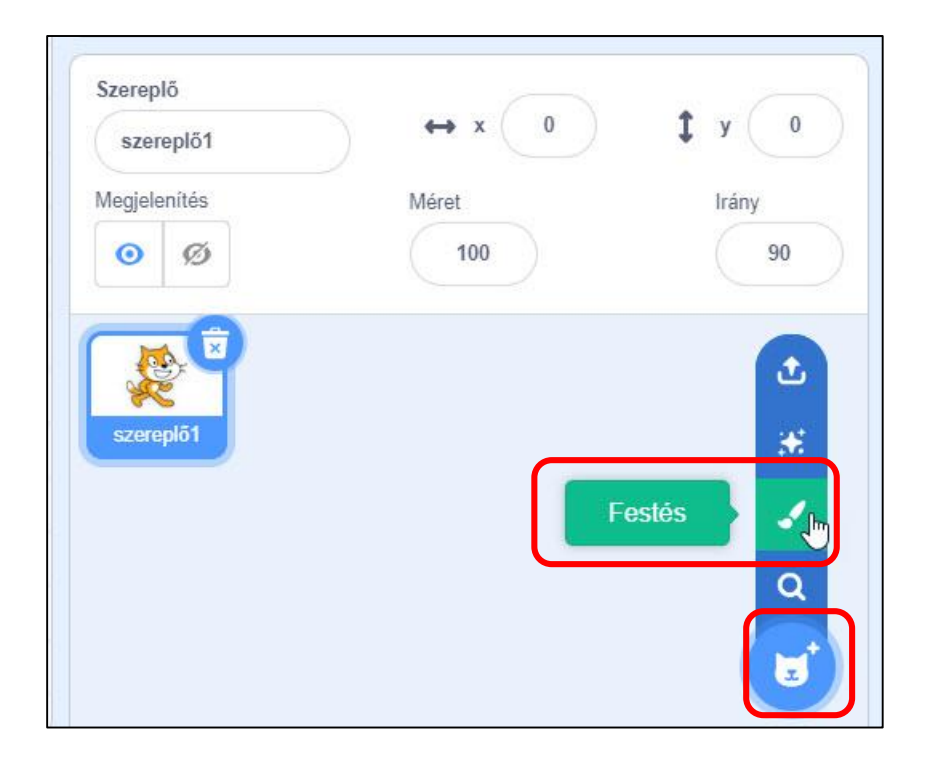

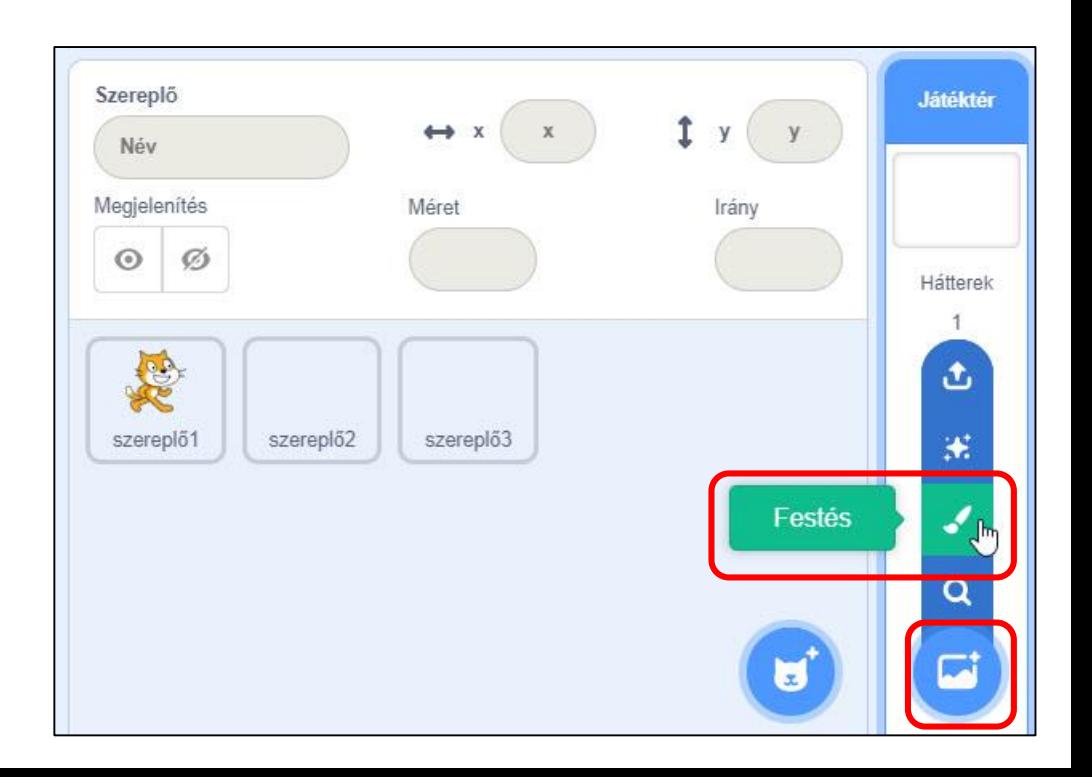

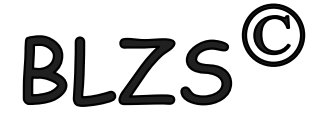

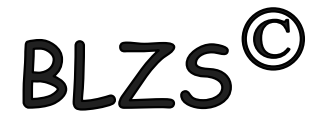

#### A Festést választása után a szerkesztőbe lépsz, ahol elkészítheted az új szereplőt vagy hátteret!

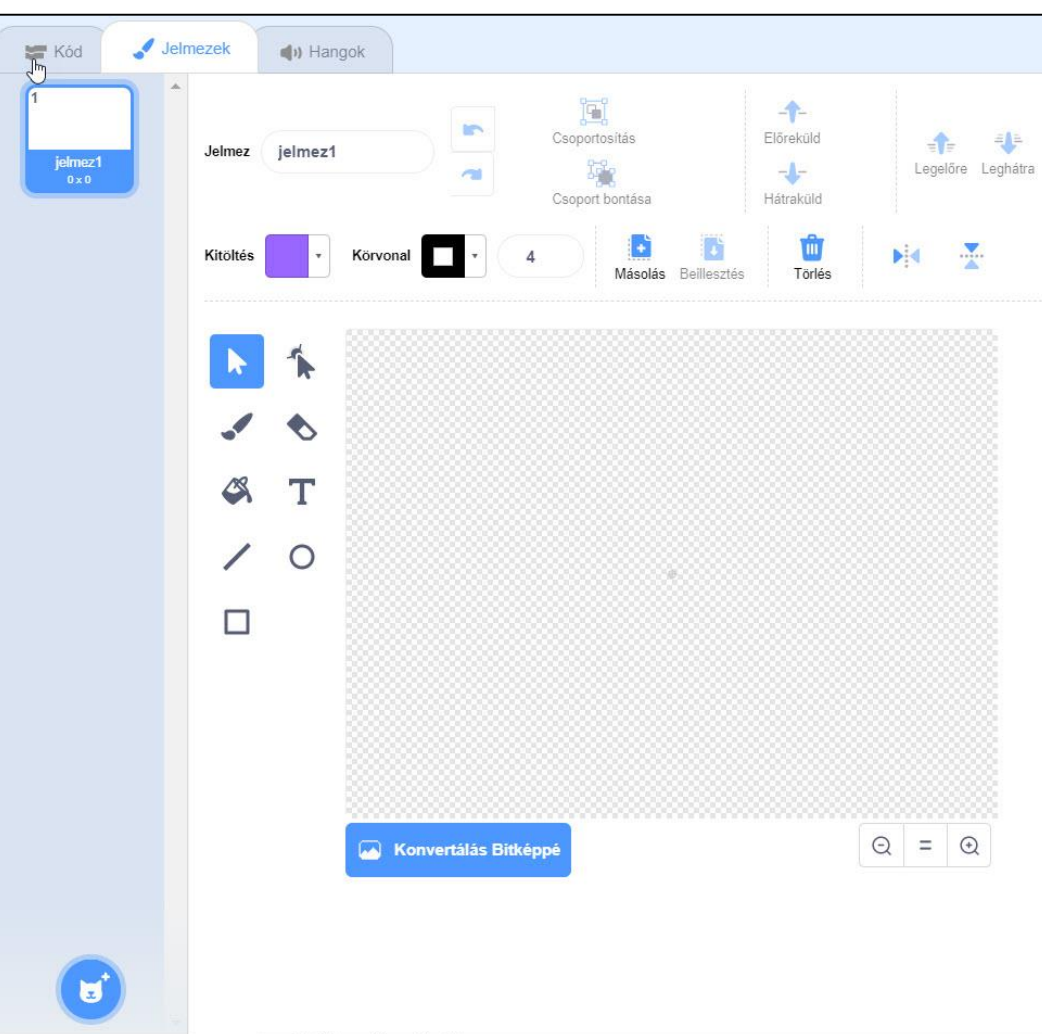

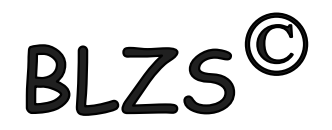